## **TO AGENT HOME HOW TO ASSIGN DELEGATES**

## **FOLLOW THESE STEPS FOR EASIER BUSINESS MANAGEMENT**

- **1.** Adding a delegate
	- A. Under Delegate Management, click on **"Add New Delegate."**

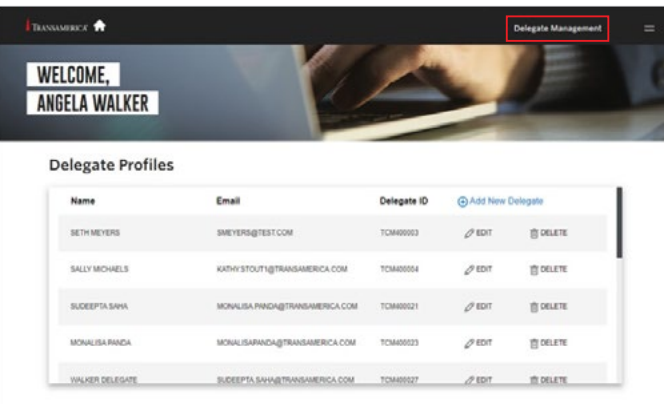

- B. To search for an existing or add a new delegate
	- i. To search for an existing delegate: Search using Delegate ID, first name, last name, date of birth, ZIP code, email, and/or phone number. If your delegate exists, their name will populate on the existing list.
	- ii. Add a new delegate: Click **"Add New Delegate,"** then enter the identifying information (same as above)
- C. You can also provide and update entitlements while adding or updating a delegate.
- D. If a delegate is no longer with your organization, you can remove the delegate from your assigned list.
- **2.** Once you add a new delegate, the delegate will receive an email to register, which includes all the necessary information and a secure link to create your account and register for Agent Home access.

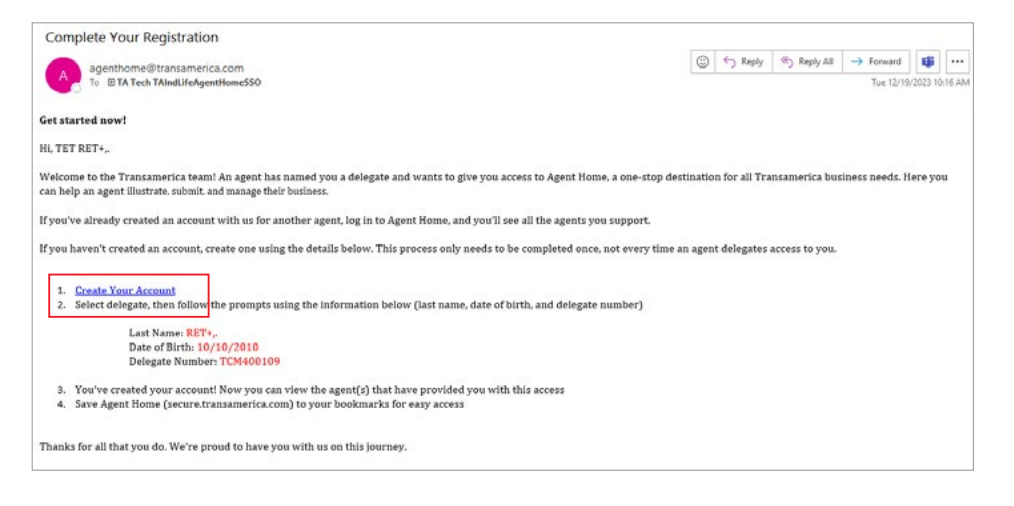

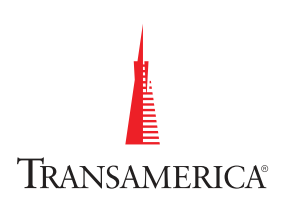

01/24

**3.** The link will take the new delegate to a page within Agent Home where they can create an account.

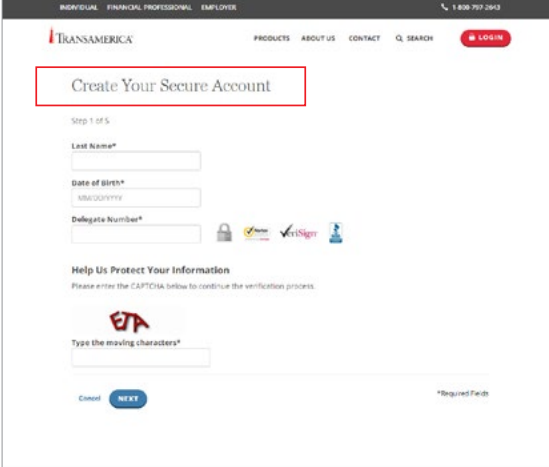

**4.** After registering with Agent Home, the new appointed delegate will receive an email similar to the one below with a link to Agent Home.

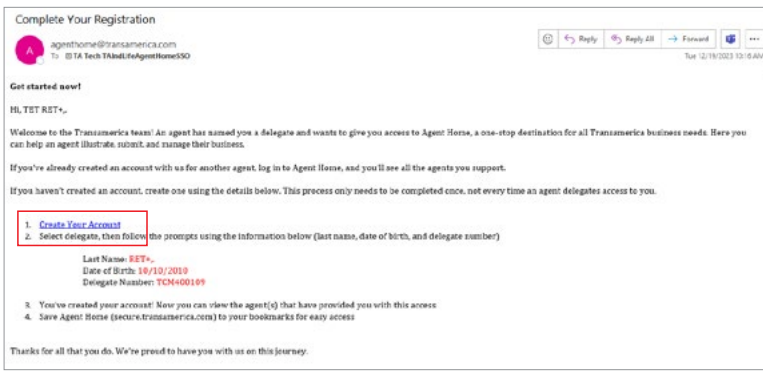

**5.** When the delegate logs into their account for the first time (after registration), they'll need to confirm all their identifying information.

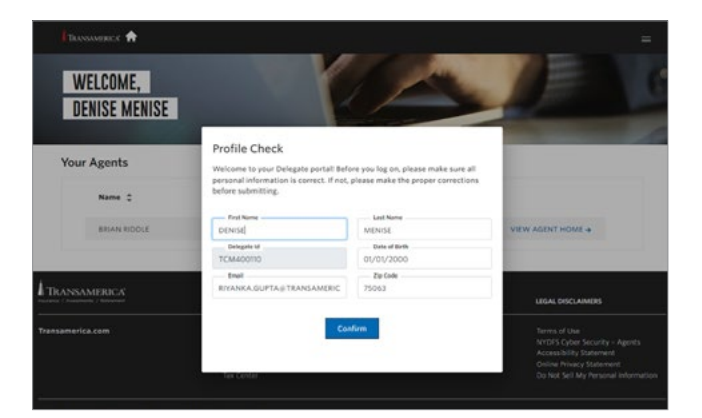

**6.** When logged into their account, the delegate can view the associated list of agents and access their book of business based on the entitlements.

## **Website Technical Support:**

Monday through Friday, 9:00 AM to 7:00 PM EST **Call:** 866-301-2473

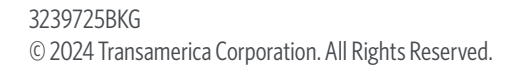

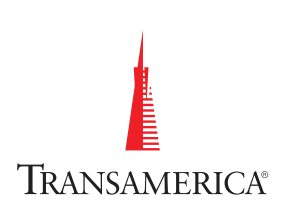